### **NETGEAR BUSINESS**

## Guide d'installation

## Point d'accès WiFi 6 Dual Band AX3200 WAX206

## Pour commencer : quelle configuration Wifi voulez-vous ?

## Etape 1 : branchez le WAX206

# Etape 2 : connectez-vous au réseau

WiFi du WAX206

- 
- 
- 

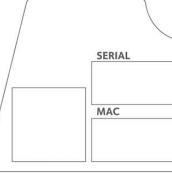

1. Ouvrez l'utilitaire logiciel qui gère vos connexions WiFi sur l'ordinateur prenant en charge le WiFi que vous souhaitez connecter au WAX206.

Cet utilitaire recherche l'ensemble des réseaux WiFi disponibles.

2. Recherchez et sélectionnez le nom de réseau WiFi (SSID) du WAX206, qui est imprimé sur l'étiquette du point d'accès, et connectez-vous au réseau WiFi du WAX206.

3. Saisissez le mot de passe WiFi imprimé sur l'étiquette du point d'accès.

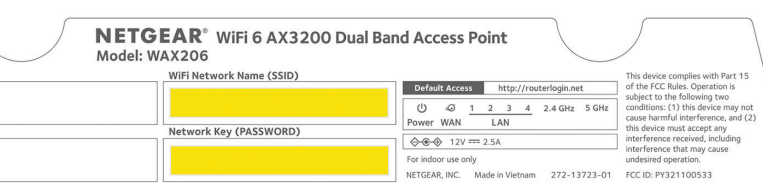

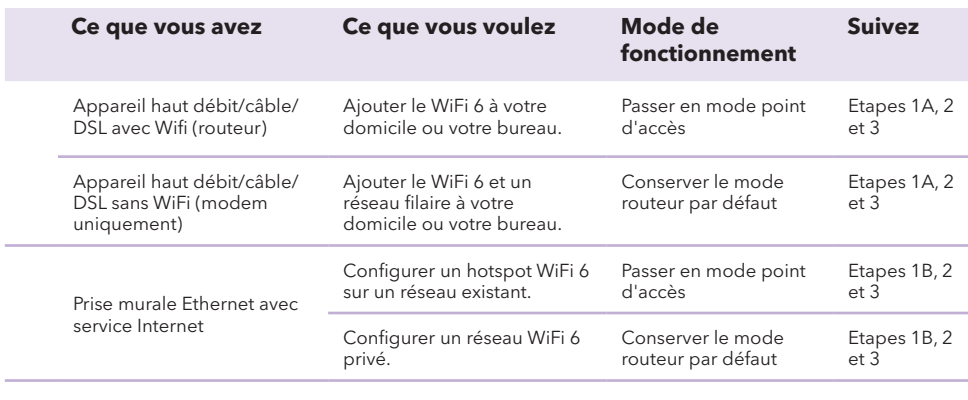

## Contenu de la boîte

- NETGEAR WAX206 Point d'accès WiFi
- Adaptateur secteur DC (en fonction des régions)
- Câble Ethernet
- Guide d'installation

A. Vous disposez d'un appareil haut débit/câble/DSL

Suivez les étapes correspondant à la configuration souhaitée.

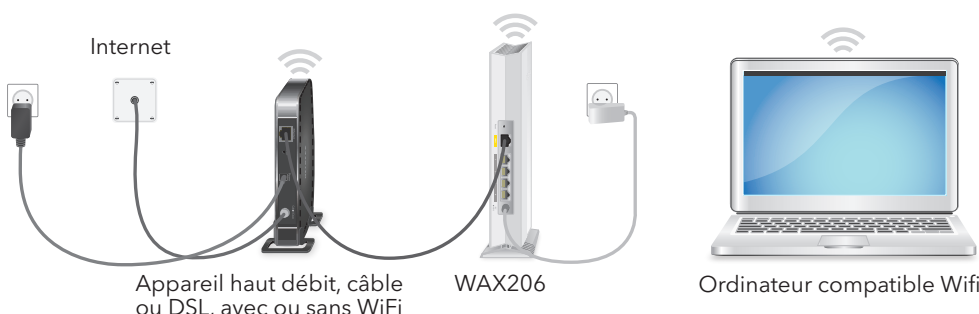

4. Si l'appareil haut débit, câble ou DSL utilise une batterie de secours, remettez la batterie en place. Branchez l'appareil et allumez-le.

5. Mettez le WAX206 sous tension et vérifiez que les voyants sont bien allumés.

#### B. Vous disposez d'une prise murale Ethernet avec service

# Internet

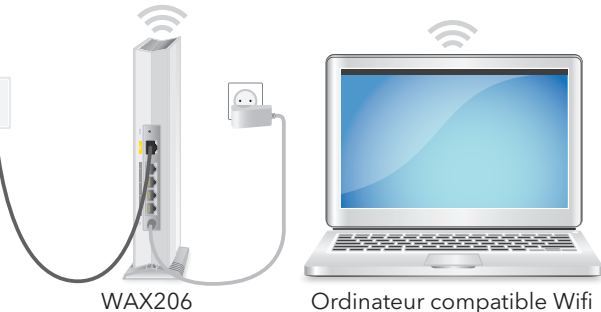

Prise Ethernet avec service Internet

1. Branchez les deux extrémités d'un câble Ethernet à la prise murale et au port WAN

- jaune du WAX206.
- 

- Débranchez l'alimentation de l'appareil haut débit, câble ou DSL, mais laissez l'appareil branché à la prise murale de votre service Internet. Si l'appareil est équipé d'une batterie de secours, retirez-la.
- 2. Connectez le câble Ethernet au port WAN jaune du WAX206.
- Reliez l'autre extrémité du câble au port de réseau local de votre appareil haut débit, câble ou DSL.
- 
- 

2. Mettez le WAX206 sous tension et vérifiez que les voyants sont bien allumés.

## Etape 3 : connectez-vous au WAX206

1. Si l'assistant de configuration ne démarre pas automatiquement une fois la connexion au réseau Wifi du WAX206 établie, ouvrez un navigateur Web et saisissez **routerlogin.net** dans la barre d'adresse.

Il se peut que votre navigateur affiche un avertissement de sécurité en raison du certificat autosigné du WAX206. Ceci est tout à fait normal. Voud pouvez poursuivre ou ajouter une exception pour l'avertissement de sécurité. Pour en savoir plus, consultez l'article *<https://kb.netgear.com/fr/000062980>*.

L'assistant de configuration démarre.

Suivez les instructions à l'écran.

- 2. Dans l'assistant de configuration, configurez le WAX206 dans l'un des modes suivants
- Sélectionnez les configurations suivantes à l'aide du bouton radio **Access Point Mode** (Mode point d'accès) :

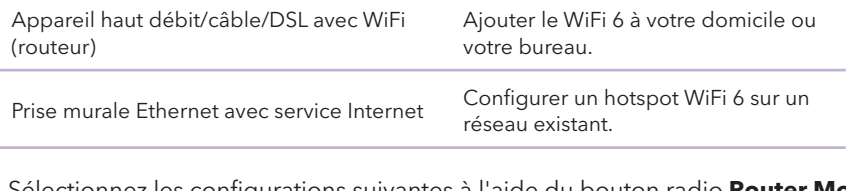

• Sélectionnez les configurations suivantes à l'aide du bouton radio **Router Mode** (Mode routeur) :

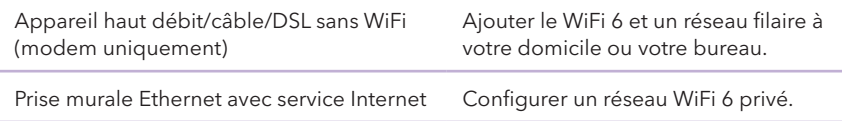

- 3. Continuez à suivre les instructions à l'écran et effectuez les opérations suivantes :
- a. Définissez un nouveau mot de passe administrateur (mot de passe de l'appareil local) pour la connexion locale, ainsi que les questions et réponses de sécurité.
- b. Pour renforcer la sécurité, vous pouvez définir un nouveau nom de réseau WiFi (SSID) et un nouveau mot de passe WiFi.

*Suite sur la page suivante.*

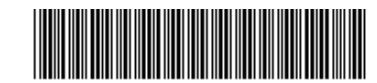

#### **NETGEAR, Inc.**

350 East Plumeria Drive San Jose, CA 95134, USA (Etats-Unis)

#### **NETGEAR INTERNATIONAL LTD**

Floor 1, Building 3 University Technology Centre Curraheen Road, Cork, T12EF21, Irlande

c. Si une nouvelle version du firmware est disponible, suivez les instructions pour le mettre à jour.

Lorsque l'assistant de configuration a terminé, le WAX206 redémarre.

**Remarque :** Ne fermez pas la fenêtre de votre navigateur !

4. Si votre connexion Wifi est interrompue, reconnectez-vous au réseau Wifi du WAX206.

**Remarque :** si vous ne parvenez pas à vous connecter au WAX206, consultez le manuel de l'utilisateur pour obtenir des instructions plus détaillées. Téléchargez le manuel de l'utilisateur à l'adresse *[netgear.com/support/download](https://www.netgear.com/support/download/)* .

Si vous définissez un nouveau SSID et un nouveau mot de passe Wifi, reconnectezvous en utilisant votre nouveau SSID et votre nouveau mot de passe Wifi.

La page de connexion de l'appareil local s'affiche.

5. Si la page de connexion de l'appareil local ne s'affiche pas, saisissez **routerlogin.net** dans la barre d'adresse de votre navigateur.

> Remarque : vérifiez que le pays est défini sur l'emplacement où l'appareil est installé. Vous êtes tenu de respecter les réglementations locales, régionales et nationales concernant les canaux, les niveaux de puissance et les plages de fréquences.

- 6. Saisissez le nouveau mot de passe de votre appareil local. L'écran d'accueil de base s'affiche.
- 7. Si vous utilisez le WAX206 dans un pays autre que les Etats-Unis ou le Canada, définissez le pays ou la région dans lequel vous l'utilisez :
	- a. Sélectionnez **Advanced > Advanced Setup > Wireless Settings** (Avancé > Configuration avancée > Paramètres sans fil).
	- b. Dans le menu **Region** (Région), sélectionnez le pays ou la région dans lequel vous utilisez le WAX206.

c. Cliquez sur le bouton **Apply** (Appliquer).

Vos paramètres sont enregistrés et le WAX206 est configuré pour le nouveau pays ou la nouvelle région.

- d. Si votre connexion WiFi est interrompue, reconnectez-vous au WAX206.
- 8. Si vous le souhaitez, vous pouvez configurer les paramètres du WAX206 en fonction de votre environnement et de vos exigences de sécurité.

Le WAX206 prend en charge plusieurs paramètres WiFi et de sécurité. Pour en savoir plus sur les options de configuration, consultez le manuel de l'utilisateur.

### Support et communauté

Visitez *[netgear.com/support](https://www.netgear.com/support/)* pour obtenir des réponses à vos questions et accéder aux derniers téléchargements.

Vous pouvez également consulter notre communauté NETGEAR pour obtenir de bons conseils sur *community.netgear.com* .

## Règlementation et aspects juridiques

Pour les informations à propos de la conformité réglementaire, y compris la Déclaration de conformité pour l'UE, rendez-vous sur *<https://www.netgear.com/about/regulatory/>* .

Avant de brancher l'alimentation, reportez-vous au document de conformité légale.

N'utilisez pas ce périphérique à l'extérieur.

Applicable uniquement aux appareils 6 Ghz : Utilisez l'appareil en intérieur uniquement. L'utilisation d'appareils 6 GHz est interdite sur des plateformes pétrolières, à bord de voitures, trains, bateaux et avions. Exception : l'utilisation de cet appareil est autorisée à bord de grands avions lorsqu'ils volent à une altitude supérieure à 3 000 m. L'utilisation d'émetteurs dans les bandes 5,925-7,125 GHz est interdite pour le contrôle ou les communications avec des systèmes aériens de pilotage automatique.

> © NETGEAR, Inc., NETGEAR et le logo NETGEAR sont des marques commerciales de NETGEAR, Inc. Toutes les marques commerciales autres que NETGEAR sont utilisées à des fins de référence uniquement.